# DVD使用说明 DVD (またはアプリケーション)使用説明

# 必要システムについて

- CPU: Intel Pentium4以上
- OS:日本語Windows XP以上
- メモリ:256MB RAMが必要(512MB以上をお 勧めします)
- DVD-ROMドライブ
- 高画質なディスプレー(16bit以上)
- サウンドカード、スピーカー、マイク
- 500MB以上のハードディスクの空き容量
- Microsoft Media Player 9.0以上

# DVD-ROMのインストール

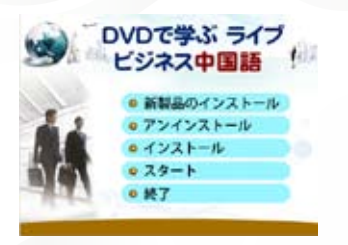

- STEP 1: DVD-ROMをドライブに入れます。
- STEP 2: DVD-ROMは自動的に読み取りを開始 し、双方向中国語ソフトのインストール が開始されたことを示す表示が画面に 表れます。
- \* お手持ちのパソコンに、『映画でたのしく中国語 アン・リーの飲食男女』など、LiveABC製品がす でにインストールされている場合は、選択画面が 表示されますので、「インストール」をクリックして ください。

# 作動に関する説明

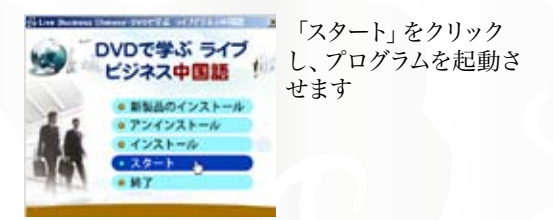

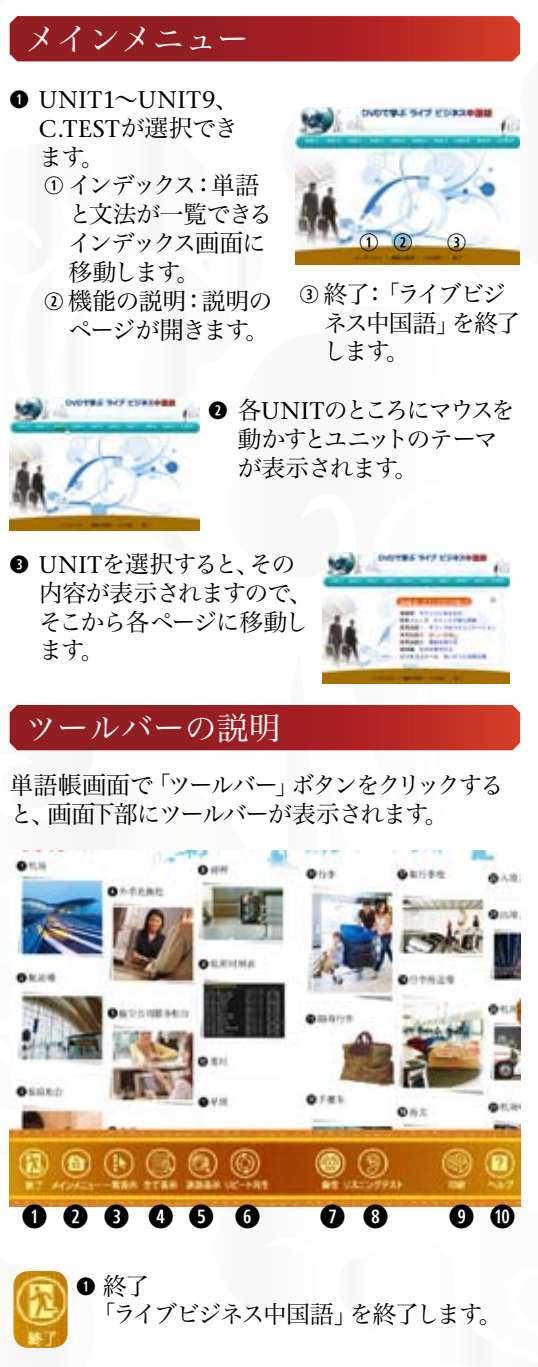

**w** メインメニュー

メインメニューに戻ります。

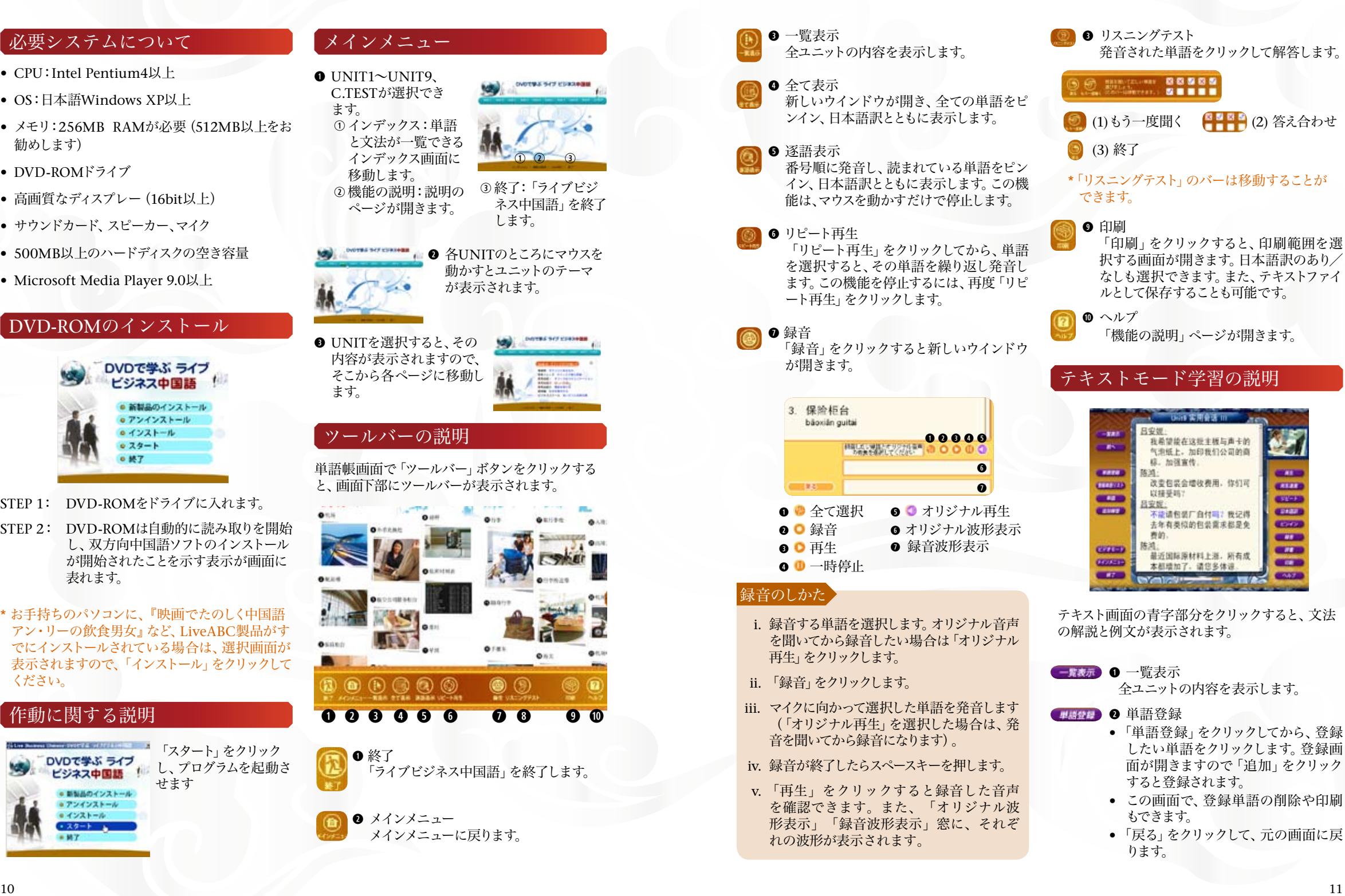

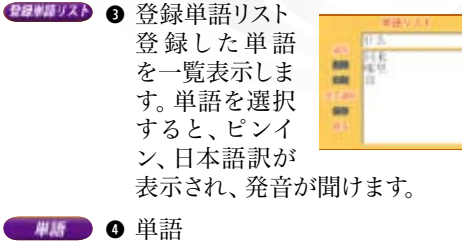

#### 単語が、品詞、日本語 띺. 訳とともに表示されま H. す。発音を聞くには、 t. その単語をクリックし  $\sim$ ます。

## **tamer 6** 追加練習 「補充単語」や「実践編」の最後の 関連表現を集めたコーナーを表示し ます。

## **y** ビデオモード ビデオモードに切り替わります。

## **■再生 ● 图 再生**

- スキットを再生します。再生中にクリッ クすると停止します。
- 停止中に、「再生」を右クリックすると 中国語または日本語のテキストの表 示/非表示が選べます。

## **■ 再生速度**

「実用会話」と「実践編」は長めのス キットになっています。会話のスピー ドが速いと感じられる方は、ここをク リックして、スロー再生に切り替えてく ださい。

## **o** リピート

- 「リピート」をクリックした後に、任意 のセンテンスをクリックすると、そのセ ンテンスだけをリピート再生します。
- 「リピート」を右クリックすると、リピー ト回数とポーズの時間を設定する画 面が表示されます。

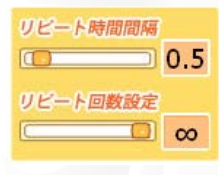

#### **A** 日本語訳

- 日本語訳を画面下段に表示します。 「日本語訳」画面を開いた状態で、 中国語のセンテンスをクリックする と、そのセンテンスが発音されると ともに、日本語訳も表示します。
- 日本語訳のセンテンスをクリックする と、それに相当する中国語のセンテン スの音声が聞けます。

#### **s** ピンイン

画面下段にピンインを表示します。

## **d** #1 0 辞書

「辞書」画面を表示して、調べたい単語 をクリックすると、単語、ピンイン、品 詞、日本語訳が表示され、単語を発 音します。

# ビデオモード学習の説明

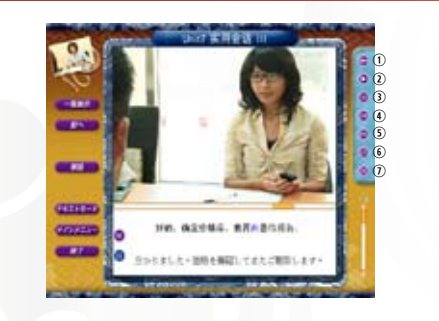

- **q** テキストモード テキストモードに切り替わります。
- **❷ 画面右側にあるアイコン:** q 連続再生/一時停止 w 再生/停止 3一時停止 4 前のセンテンスへ 5次のセンテンスへ 6リピート u 全画面表示。
- •「連続再生」は、実用会話Ⅰ、Ⅱ、Ⅲを続けて再生 します。
- •「再生/停止」ボタンで停止すると、スキットの先 頭に戻ります。
- \* 一時停止を解除するには「再生/停止」ボタンを クリックしてください。
- **●** 画面の下のスクロールバーで見たい場面を選べ ます。

**● 中国語と日本語が下段の字幕画面に表示されま** す。字幕左のアイコンをクリックし、表示/非表 示の切り替えを行います。

# C.TEST(実用中国語レベル認定試験)

- **q** メインメニューで「C.TEST」をクリックし、さらに 「第一回」「第二回」を選択すると、「リスニン グ」「総合応用」の選択画面になります。
- **<sup>■</sup>** テストを選択します。
- **テストを涂中で終了すると、解答の記録が残り** ません。
- **●「次へ」をクリックすると、1問スキップできます。** 前の問題に戻るには「前へ」をクリックします。 「テストタイプ選択」で、大問ごとの移動も できます。
- **6** 制限時間はありませんが、上部に所要時間が 表示されます。テスト終了後に「解答確認」 をクリックすると、各回の所要時間と正解数 が表示されます。
- **<sup>●「再チャレンジ」をクリックすると、選択したテス**</sup> トの最初のページに戻ります。
- **●「内容詳細」をクリックすると、正解と、受験者** の解答が表示されます。リスニングの場合は問 題文の内容と質問も表示されます。
- **<sup>●「印刷</sup>」からは、全ての問題を印刷することがで** きます。
- **o**「終了」をクリックすると、「テスト」のトップ画面 に戻ります。

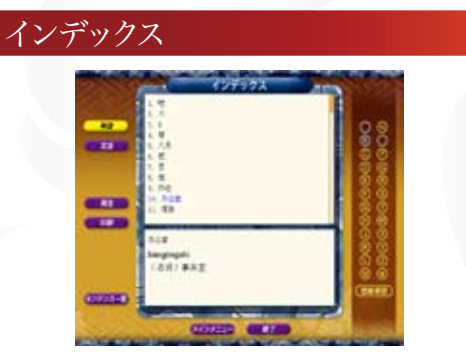

**q** メインメニューから「インデックス」をクリックし ます。「単語」と「文法」が選択できます。

#### **w** 単語

- (1) 単語はピンインのアルファベット順に並んで います。 単語をクリックするとピンイン、日本 語訳が表示され、発音が聞けます。
- (2) 単語をダブルクリックするか、単語を選ん で「センテンス一覧」をクリックすると、そ の単語が使われている全てのセンテンスが 表示されます。
- (3) センテンスをダブルクリックするか「レッス ン」をクリックすると、そのセンテンスが出て きたユニットのテキストモード画面に移動し ます。
- (4) テキストモードで登録した単語は、「登録単 語」をクリックすると表示されます。
- (5)「単語」か「センテンス一覧」画面で再生を クリックすると、頭から再生します。
- (6) 任意の単語を選択し「プリント」をクリッ クすると、その単語をプリントアウトできま す。

#### **e** 文法

- (1)「文法」は、「実用会話」「実践編」の文法 項目を一覧表示します。プリントアウトも可 能です。
- (2) 項目をダブルクリックするか、あるいは「レ ッスン」ボタンを押すと、テキストモードの画 面に移動します。

## MP3について

本DVD-ROMには、MP3形式の音声データも 収録しています。「マイコンピュータ」か ら、DVD-ROMを選択し、右クリックして「開 く」を選択してください。「MP3」フォルダを ダブルクリックすると、track 01からtrack 94ま でMP3ファイルが収録されています。